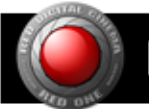

First off data safety. From the RED ONE disk make a work backup and a backup. The easiest way of backing up a disk is to hold down the "command key" and drag the disk icon to the new location.

For the RED to AVID work flow to work the following is needed:

You run AVID MediaComposer v3.0 on a Intel based mac, and have the REDCODE RAW codec installed as well as MetaCheater. Another essential is "Automator" that is build in to OS X. "Automator" is a big part of getting around the RED to AVID problem. "Automator" is a scripting software that allows you to easily extract the files needed to do an easy meta data extract and and "easy" import in AVID.

So here is the step-by-step guide to easily get your RED files in to AVID.

1) Open "Automator" and make your script it should look like this.

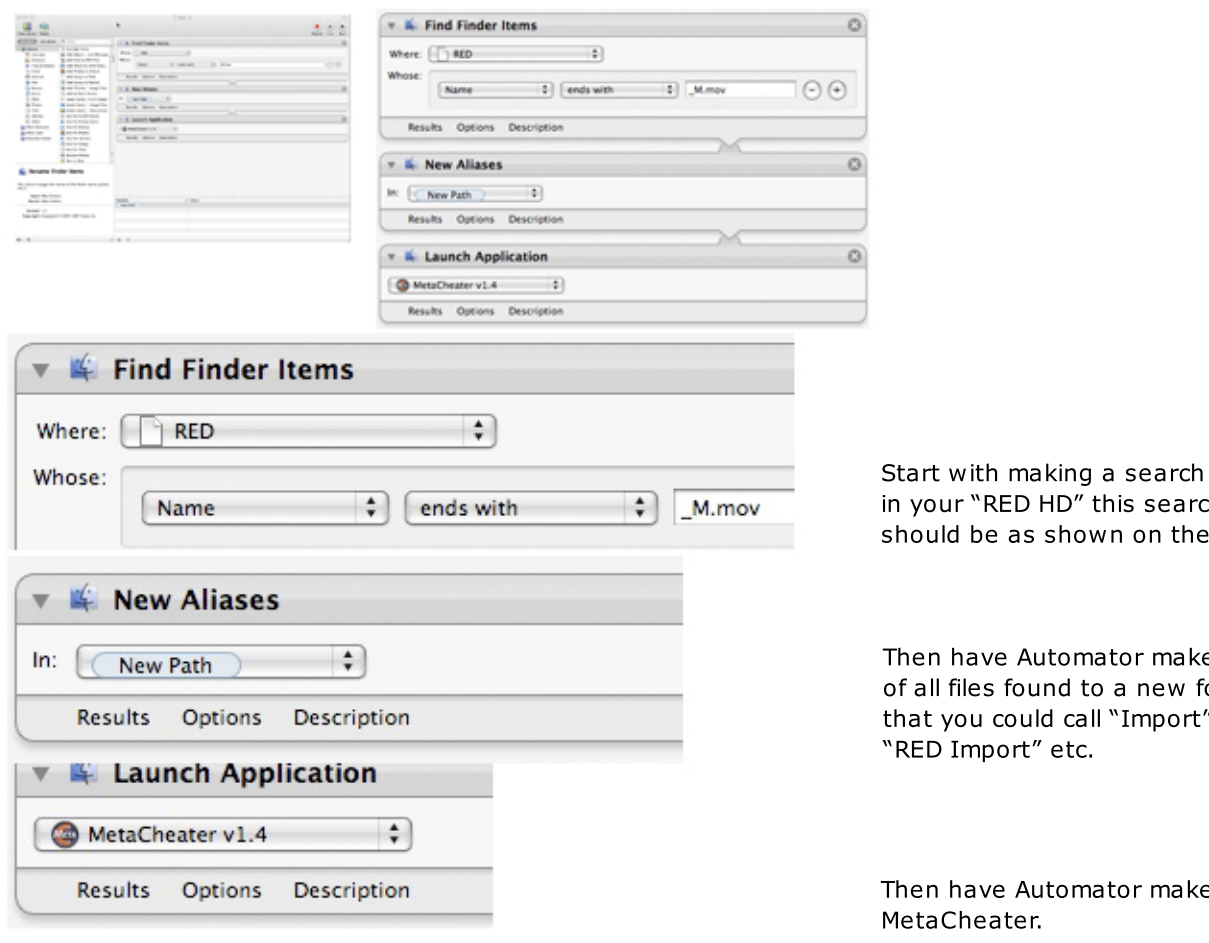

this search wn on the left.

nator make ALIASES to a new folder all "Import" or

nator make open up

2) In @MetaCheater" click the "Select QTs" button. Go the the folder you had "Automator" make Aliases to. MetaCheater should now open all the Quicktime Aliases and make a need list. In MetaCheater now click the "Save List" button. And save your ALE file.

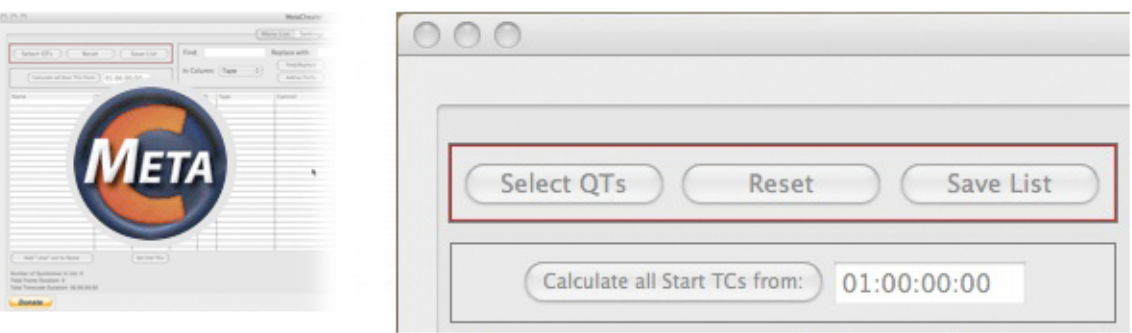

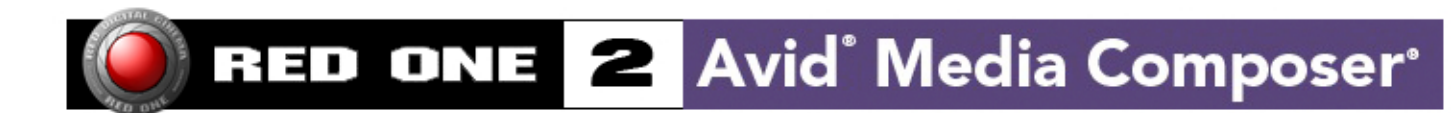

3) In "MetaCheater" you might want to go to settings and enable column "DPX" if you need to online on a system that does not support .R3D files

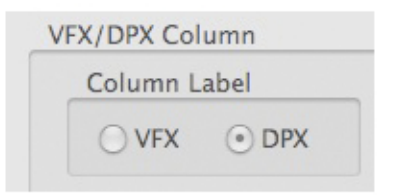

4) Start Avid MediaComposer. And create a new project. If you don't need to return to the original files for online and grading but want to finish in HD make a 1080p 25 project.

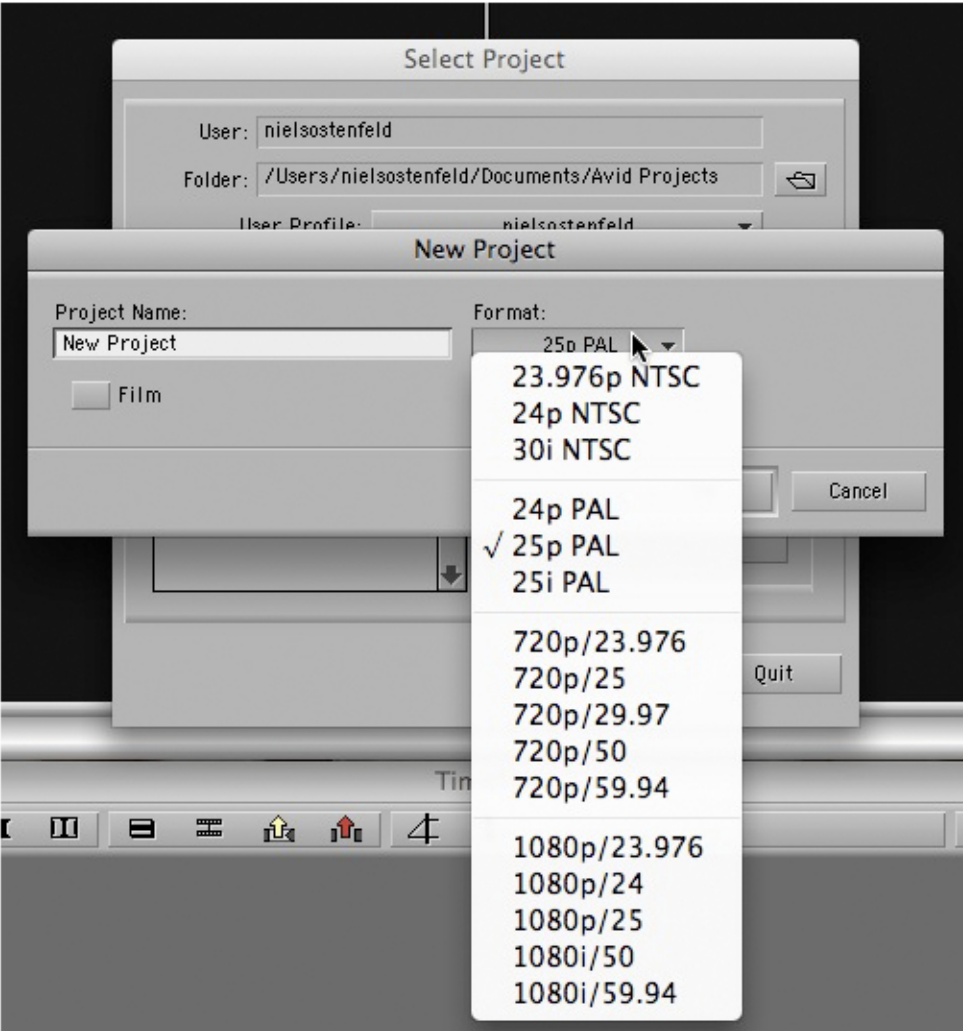

5) Go to file "Import"

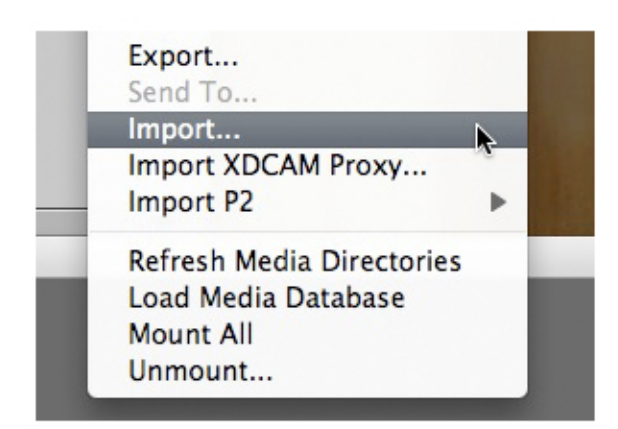

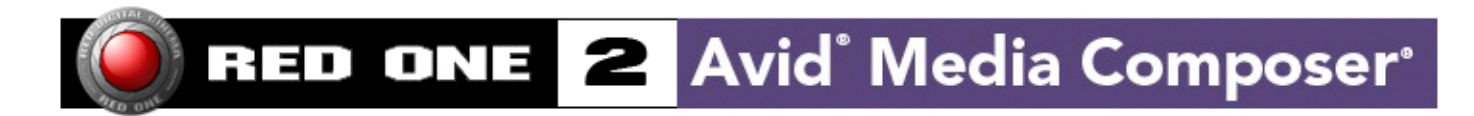

6) In the dialog window select "shot log".

Enable: Shot Log Documents  $\div$ 

7) Import your ALE file into your bin. And i should look linke this.

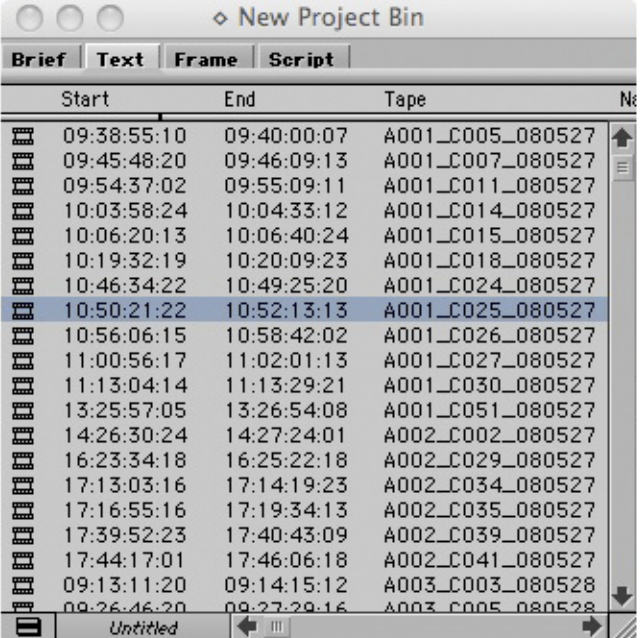

8) Select all you clips and go to "Clip" and click "Batch Import"

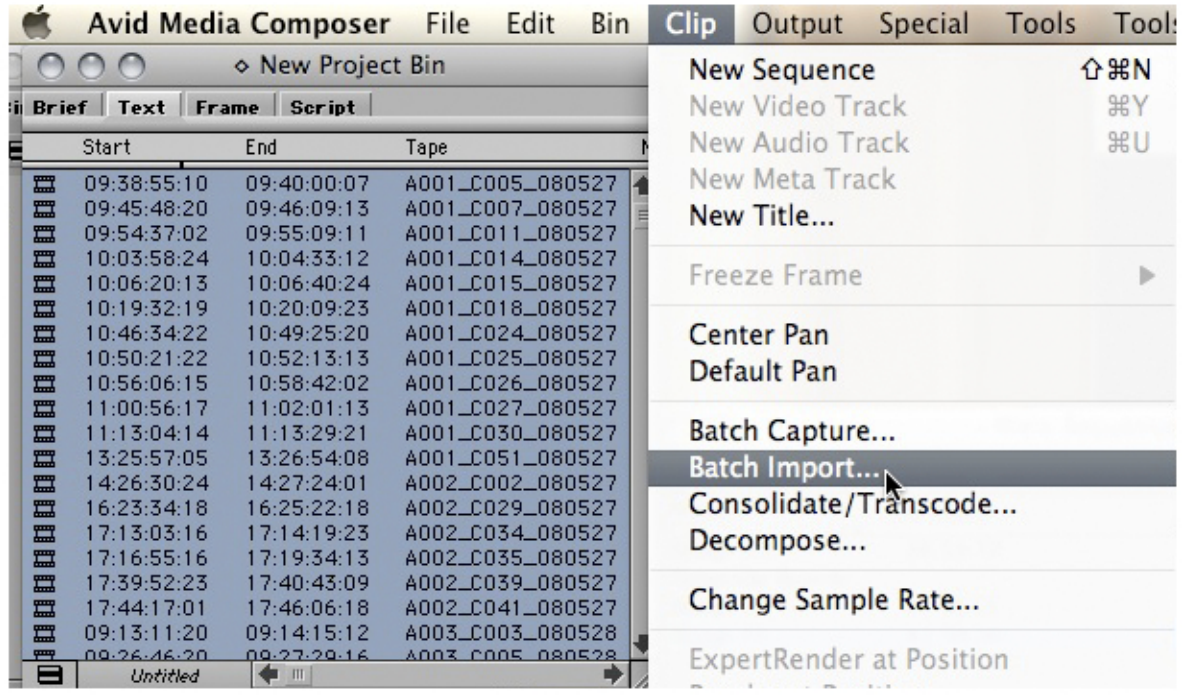

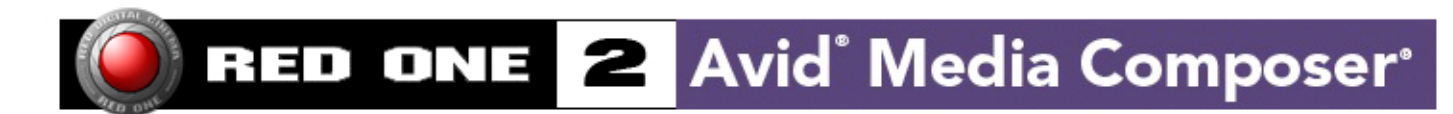

9) In the dialog window select "Offlie only".

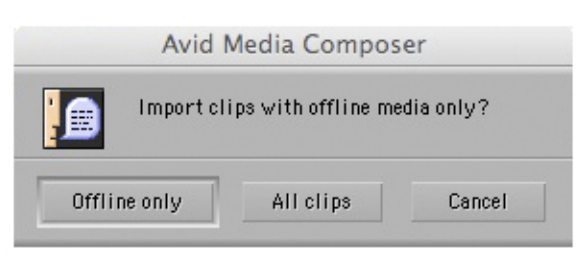

10) In the "Video Resolution" select you video depending on your project.

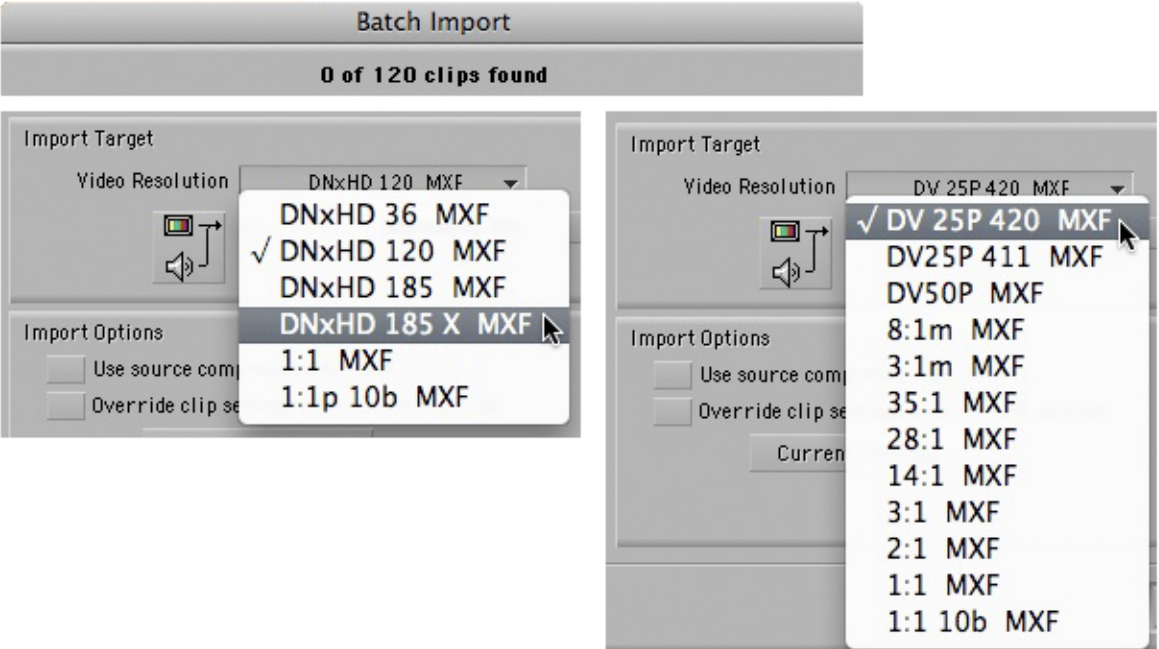

11) Click "Set File Location" and navigate tp the folder where you had "Automator" make your aliases.

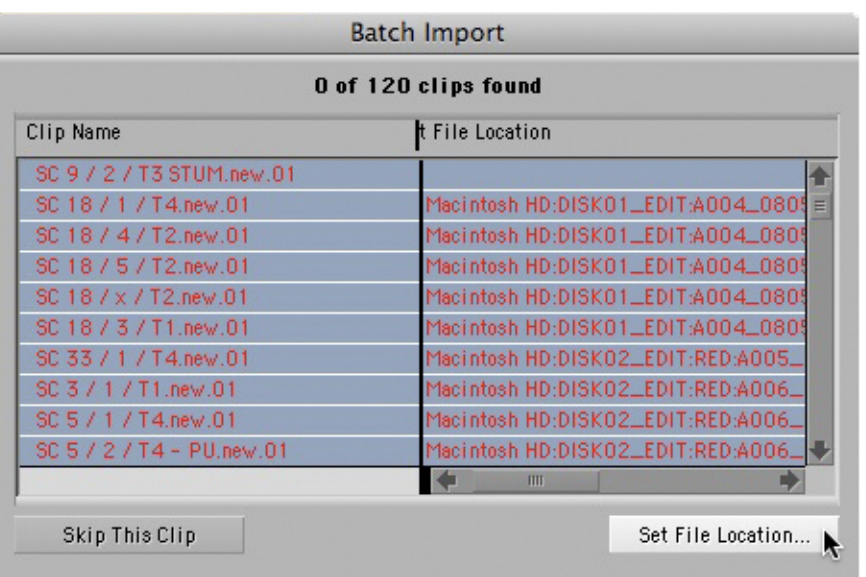

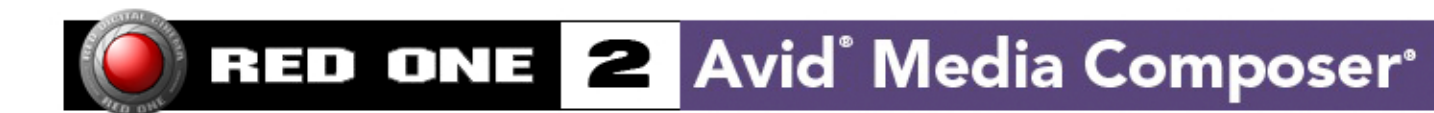

12) Click "Imoprt" and you should be good to go.

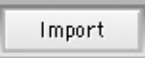

After import you start editing. When editing a DNxHD project the DNxHD files can be used directly in AVID DS. If you return to "scratch" for your online and grading you need to install the RED16 EDL file format. The reason for this is that the "old" EDL formats only uses 8 characters in the tape name. But the way RED is build the tape names is 16 characters long.

I have successfully used this way of editing RED material on AVID for the short fiction film "See You" directed by Jesper Waldvogel Rasmussen, Produced by Nepenthe Film and Colbyco. We were early adopters of the RED and I have found it to be fairly easy to work with as far as editing comes. The film will be posted at Ghost A/S in Copenhagen on their dual Scratch system. The film will screen in Los Angeles late September 2008. For more info please visit www.nielsostenfeld.dk, www.nepenthefilm.com

If you need more info on this way from RED to AVID feel free to contact me.

Niels Ostenfeld Film Editor Cell:+4526934973

niels.ostenfeld@gmail.com niels@nielsostenfeld.dk www.nielsostenfeld.dk